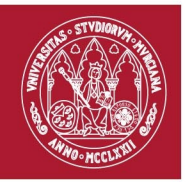

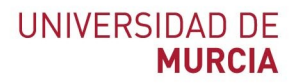

29/07/2021

## **Turnitin**

Procedimiento a seguir para que un alumno se dé de alta en una clase.

El alumno debe acceder a la URL:<https://www.turnitin.com/es>y hacer click en "Iniciar sesión".

En la siguiente pantalla, debe hacer click en "**¿Usuario nuevo? Haz clic aquí**".

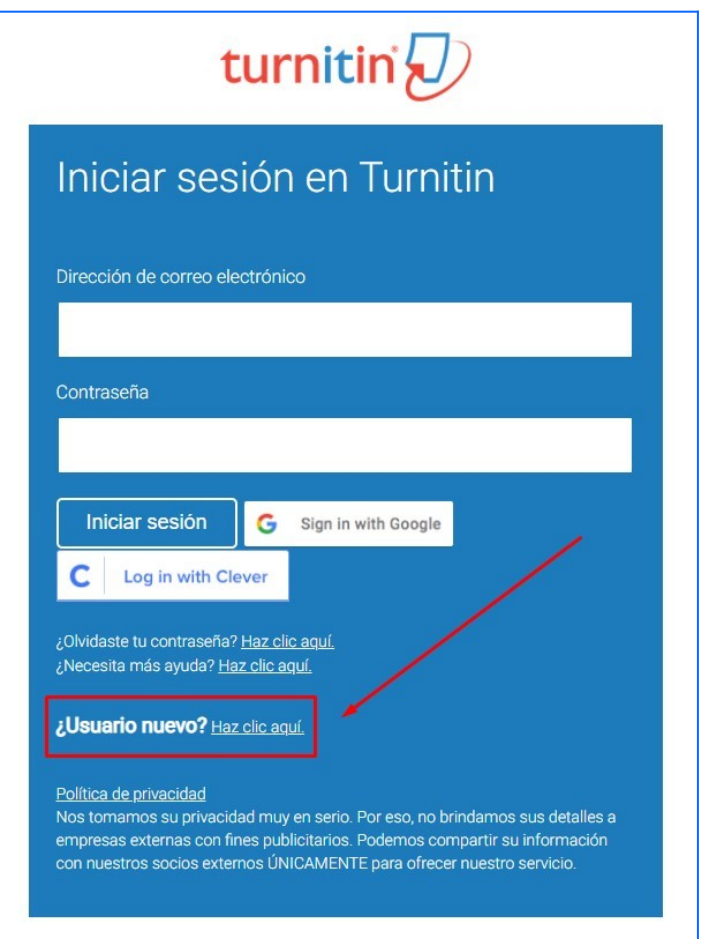

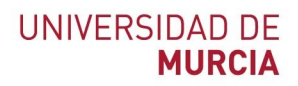

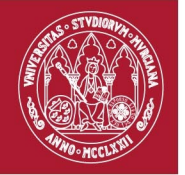

A continuación encontrará una pantalla en la que se le preguntará por el tipo de usuario, en la cual deberá hacer click en "**Estudiante**":

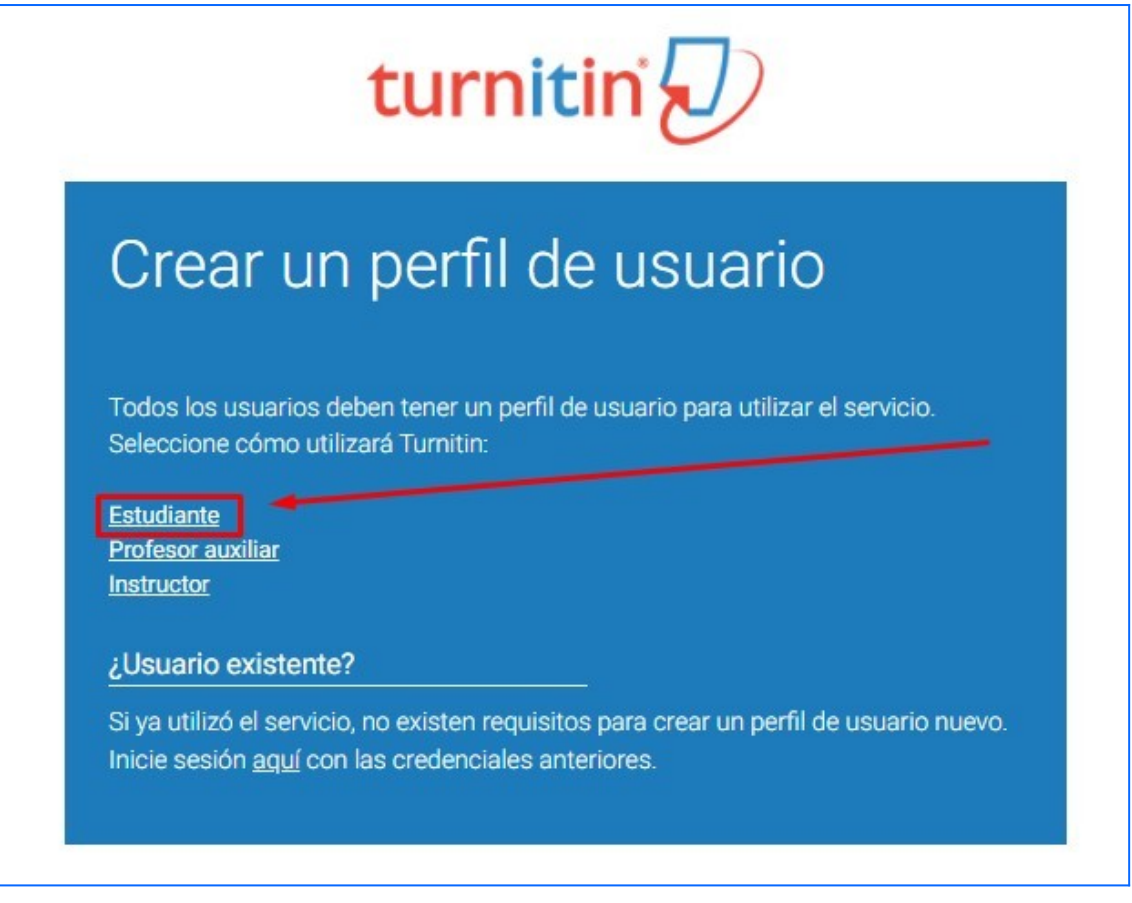

#### **IMPORTANTE:**

El profesor debe proporcionar previamente al estudiante el número de la clase y la clave de inscripción de la misma. Podemos encontrar el número de la clase a la izquierda del nombre de la clase, es un número de 8 cifras que en estos momentos está cercano a treinta millones cuatrocientos mil. Si no recordamos la clave de inscripción de la clase la podemos ver entrando a la edición de la configuración de la clase, haciendo click en la rueda dentada:

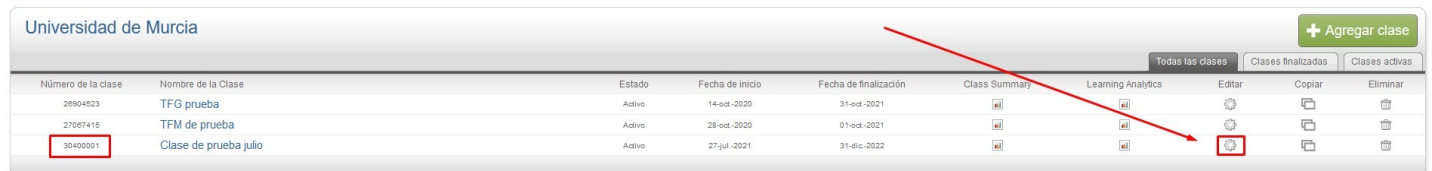

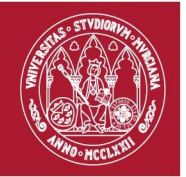

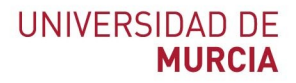

El estudiante debe cumplimentar todos los datos del siguiente formulario:

# Crear una cuenta nueva del estudiante

### Información del número de la clase

Todos los estudiantes deben estar inscritos en una clase activa. Para inscribirse en una clase, introduzca el número de la clase y la clave de inscripción en la clase que le proporcionó el instructor.

Please note that the key and pincode are case-sensitive. If you do not have this information, or the information you are entering appears to be incorrect, please contact your instructor.

Número de la clase

Clave de inscripción en la clase

Información del usuario

Su nombre

Sus apellidos

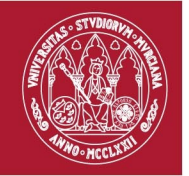

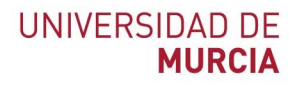

Una vez terminado, al estudiante le aparece una pantalla con los datos de la clase, y con los ejercicios que estén dentro de la fecha límite de entrega:

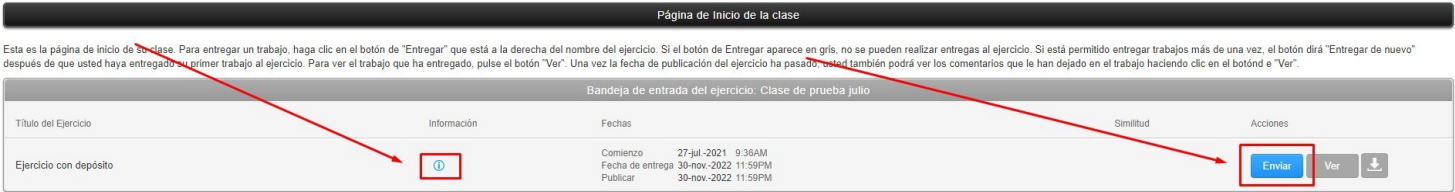

Pinchando en la "**i**" de información se pueden ver las instrucciones del ejercicio, y desde el botón "Enviar" el estudiante puede subir el trabajo al ejercicio.

### **TAMBIÉN IMPORTANTE:**

Ala hora de dar de alta el ejercicio, el profesor deberá tener en cuenta estos aspectos de la configuración opcional:

- Escribir las instrucciones del ejercicio.
- Decidir la respuesta, sí o no, a la pregunta: ¿Permitir la entrega de documentos después de la fecha límite?
- Decidir la respuesta, sí o no, a la pregunta: ¿Permitir a los estudiantes ver los Reportes de Similitud?

Si necesita más ayuda, puede dar de alta una tarea en DUMBO / Biblioteca, o bien puede enviar un correo a administracion-turnitin@um.es o bien llamar al 868 88 43 54.

Turnitin: Procedimiento a seguir para que un alumno se dé de alta en una clase by Pablo Pérez Ballester is licensed under [CC BY 4.0](http://creativecommons.org/licenses/by/4.0/?ref=chooser-v1)  $\textcircled{c}$